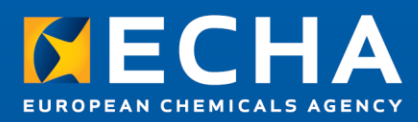

# How to join ECHA's System-to-System integration service

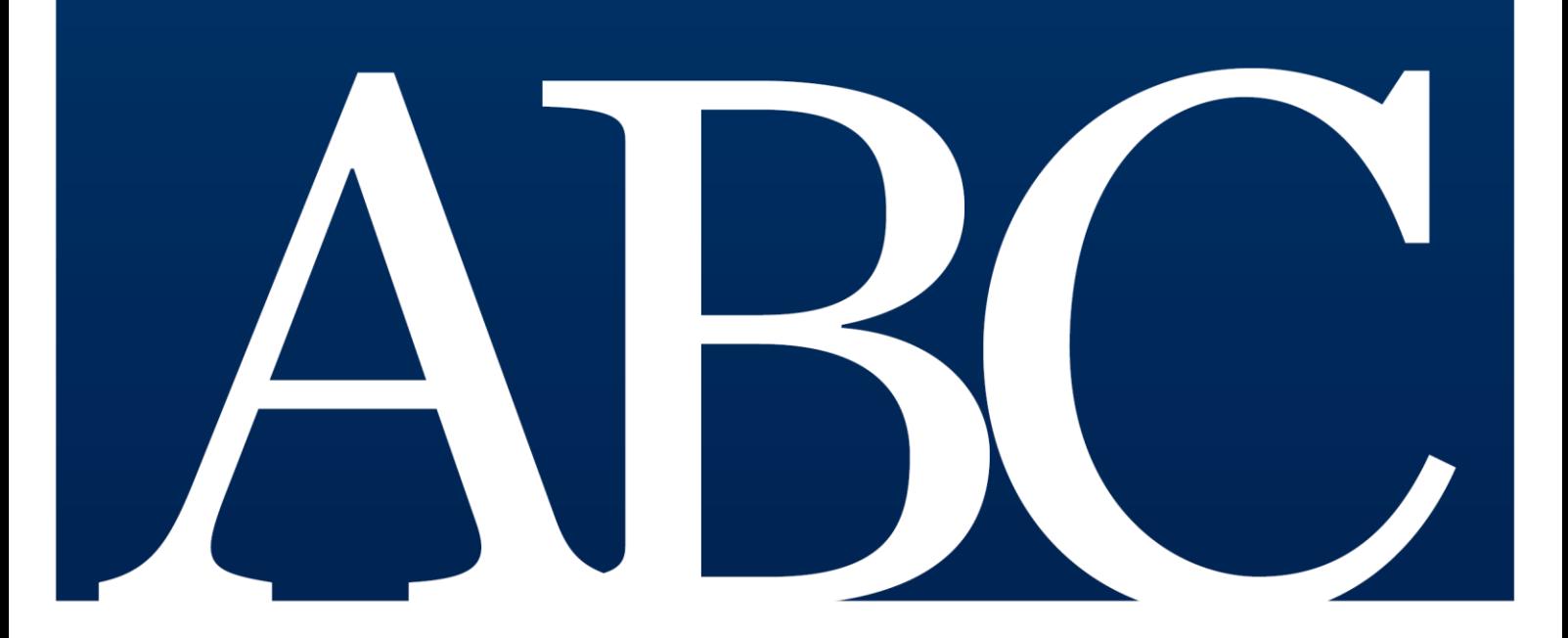

#### **Disclaimer**

This document aims to assist users in complying with their obligations under the [REACH][CLP][Biocides][WFD] Regulation. However, users are reminded that the text of the [REACH][CLP][Biocides][WFD] Regulation is the only authentic legal reference and that the information in this document does not constitute legal advice. Usage of the information remains under the sole responsibility of the user. The European Chemicals Agency does not accept any liability with regard to the use that may be made of the information contained in this document.

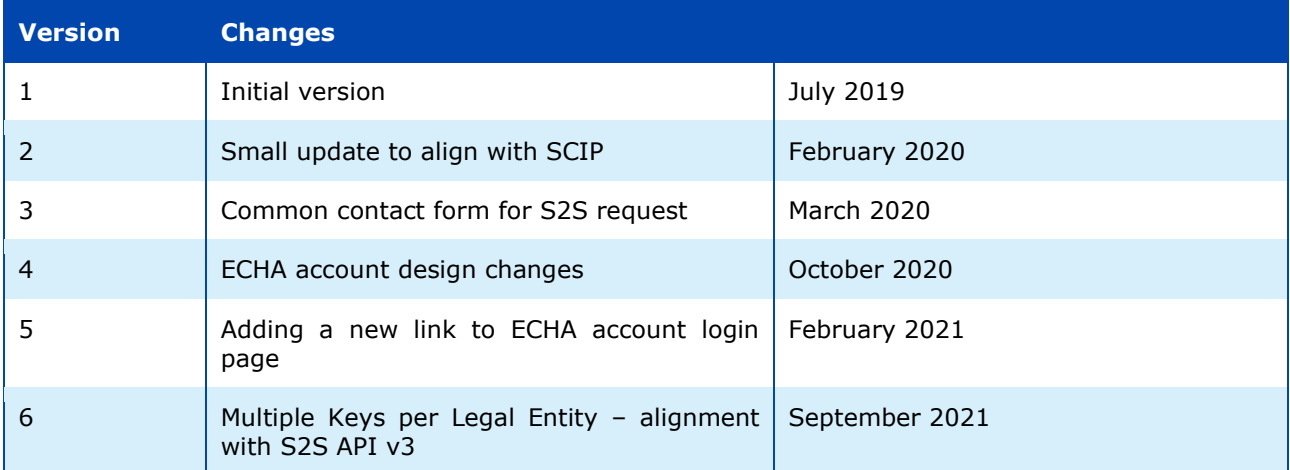

#### **How to join ECHA's System-to-System integration service**

**Reference: ECHA-19-H-16-EN ISBN: 978-92-9481-162-2 Cat. Number: ED-01-19-862-EN-N DOI: 10.2823/70982 Publ.date: Sept 2021 Language: EN**

© European Chemicals Agency, 2021 Cover page © European Chemicals Agency

If you have questions or comments in relation to this document please send them (quote the reference and issue date) using the information request form. The information request form can be accessed via the Contact ECHA page at: <http://echa.europa.eu/contact>

#### **European Chemicals Agency**

Mailing address: P.O. Box 400, FI-00121 Helsinki, Finland

# **Table of Contents**

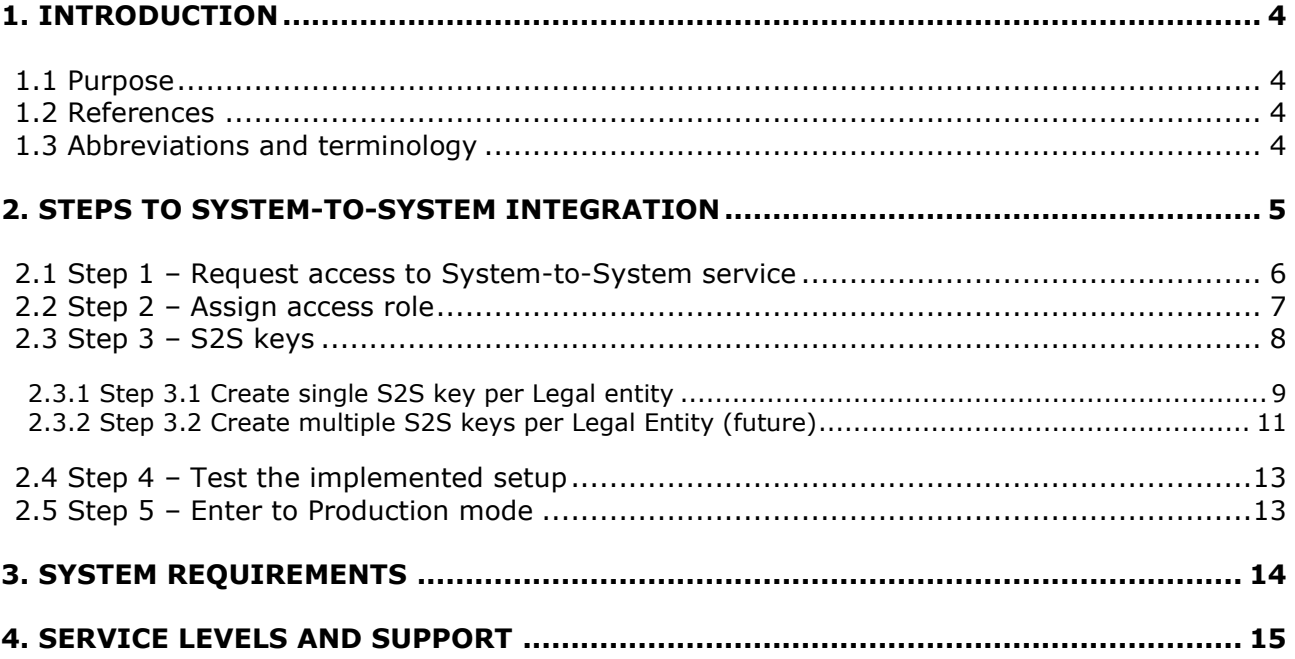

# <span id="page-3-0"></span>**1. Introduction**

## <span id="page-3-1"></span>**1.1 Purpose**

The purpose of this document is to describe the steps industry needs to take to start using the ECHA's System-to-System integration service.

The System-to-System integration service allows companies to interact with the ECHA Submission portal via RESTful API calls.

By registering to this service, companies can obtain the information necessary to authenticate the API calls to the ECHA Submission portal and use the service to submit their notifications.

This document does not cover the technical aspects of the System-to-System integration, i.e. the RESTful API exposed by ECHA Submission portal and the security model to be implemented, which are covered in [\[4\]](#page-3-4).

## <span id="page-3-2"></span>**1.2 References**

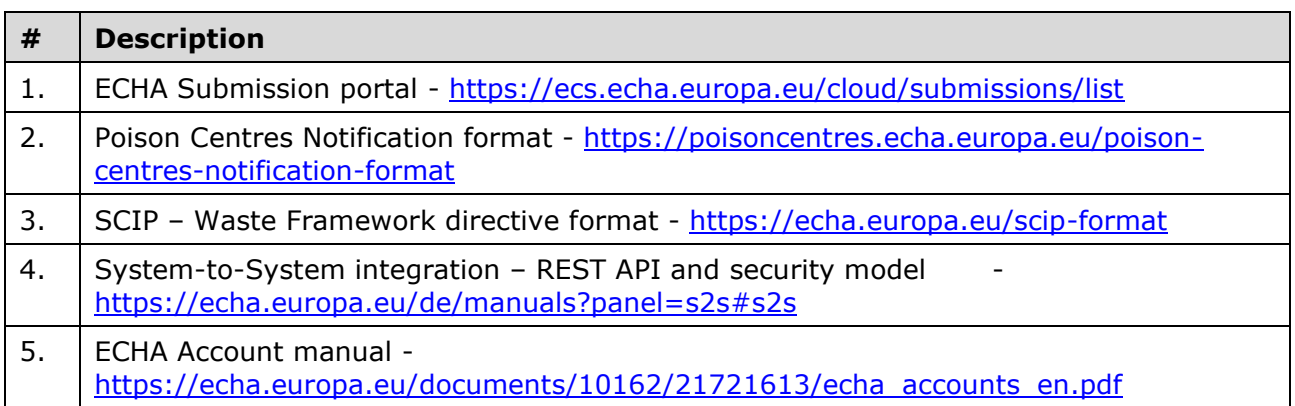

## <span id="page-3-5"></span><span id="page-3-4"></span><span id="page-3-3"></span>**1.3 Abbreviations and terminology**

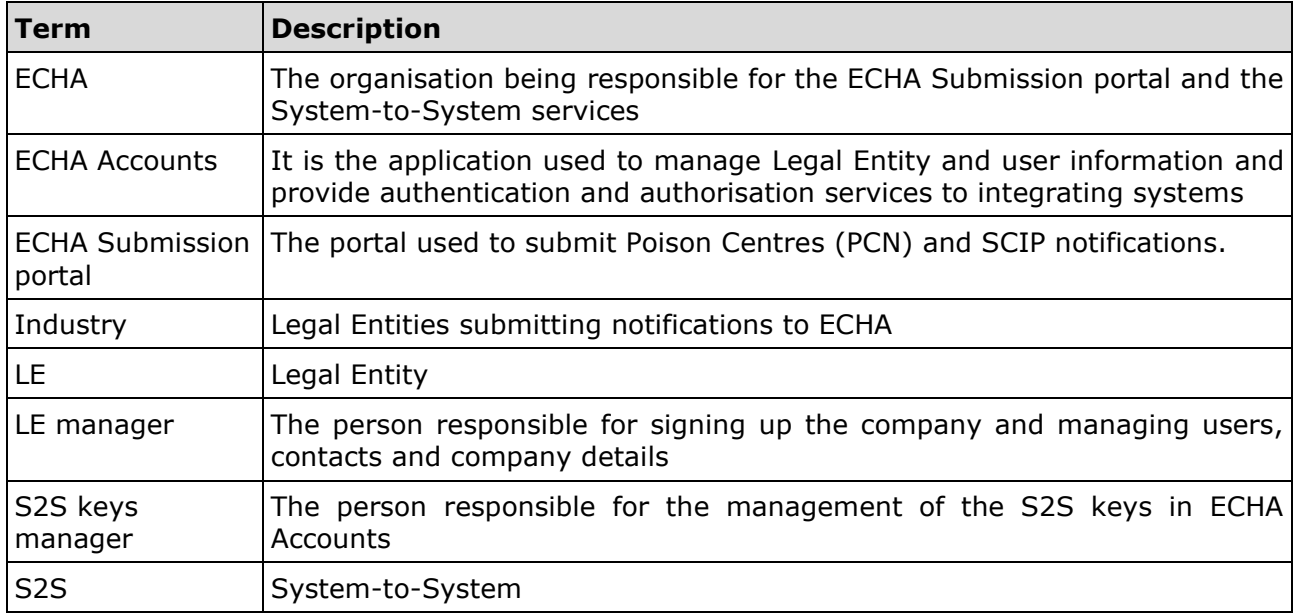

# <span id="page-4-0"></span>**2. Steps to System-to-System Integration**

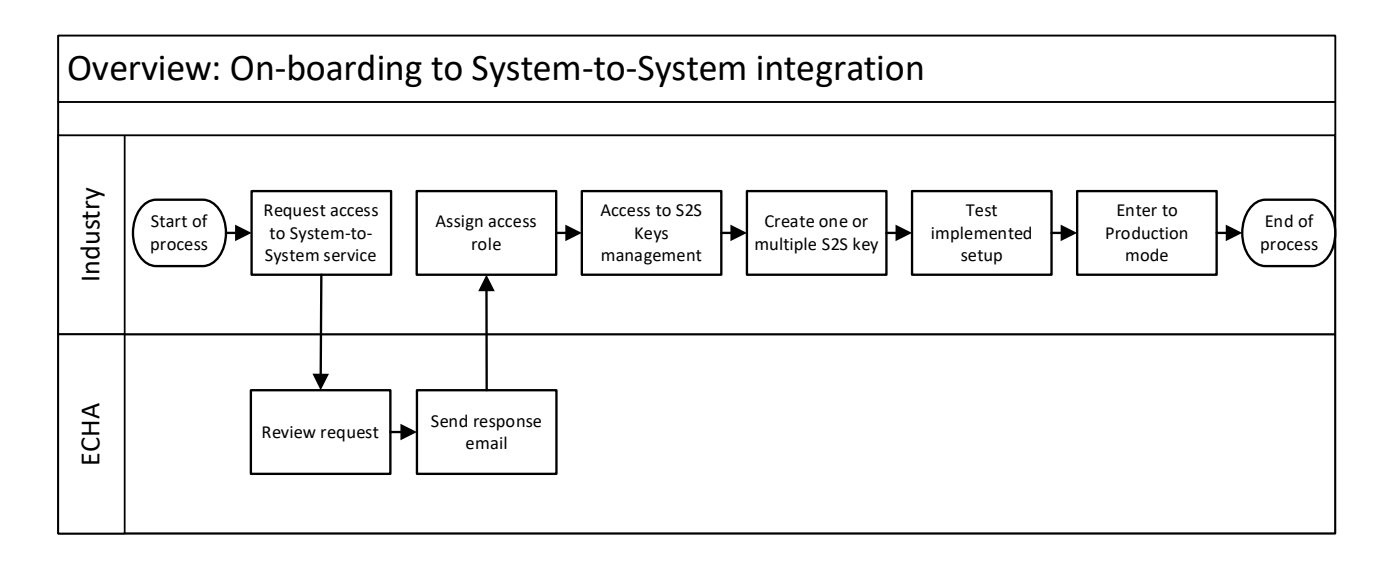

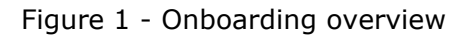

## <span id="page-5-0"></span>**2.1 Step 1 – Request access to System-to-System service**

The LE manager needs to submit a request to be part of the System-to-System service via ECHA's contact form - [http://comments.echa.europa.eu/comments\\_cms/Contact\\_S2S.aspx](http://comments.echa.europa.eu/comments_cms/Contact_S2S.aspx)

#### **Request type:**

Access to system to system

#### **Question:**

In the open textbox for 'Question', the following information needs to be provided:

- ECHA account username
- Legal Entity UUID that wants to submit dossiers
- Legal Entity name
- Software used to connect to ECHA system (if using own, specify 'self-developed')

The LE manager can use a text like the one shown below:

*`I want my Legal Entity to have access to the System to System service provided by ECHA in the context of Poison Centres Notifications. The details of the Legal Entity are the following:*

*Username of my ECHA account is: testName Legal Entity UUID: ECHA-XXXXXXXX-XXXX-XXXX-XXXX-XXXXXXXXXXXX Legal Entity Name: Test Name*

*Our S2S API requests will be performed by our own self-developed software.'*

#### **Your contact details**

In 'Your contact details' section, the email address meant to receive the email containing the response to the service request has to be provided.

#### Contact - System to System (S2S)

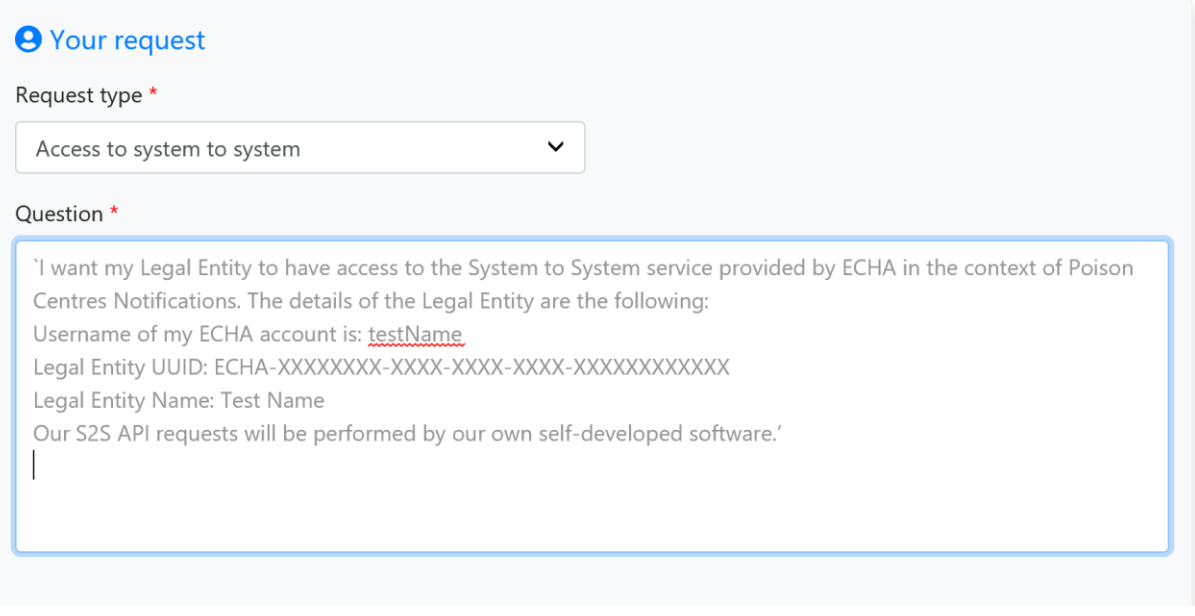

Figure 2 - S2S request form

## <span id="page-6-0"></span>**2.2 Step 2 – Assign access role**

Once ECHA approves the request, the LE manager will be able to assign its user(s) a new role called "S2S Keys Manager". The "S2S Keys Manager" will then be able to handle the related keys to authenticate S2S calls.

The following sub-steps need to be followed:

- Go to<https://idp.echa.europa.eu/ui/login>
- Log in using the LE manager credentials
- Click on 'Legal Entity' on the left side menu
- Navigate to the 'Users' tab
- Click on the username of the user you want to assign the 'S2S Keys Manager' role to
- Click on 'Edit' on the right side of the screen
- Add the role 'S2S Keys Manager' at the bottom of the page
- Click on 'Save'

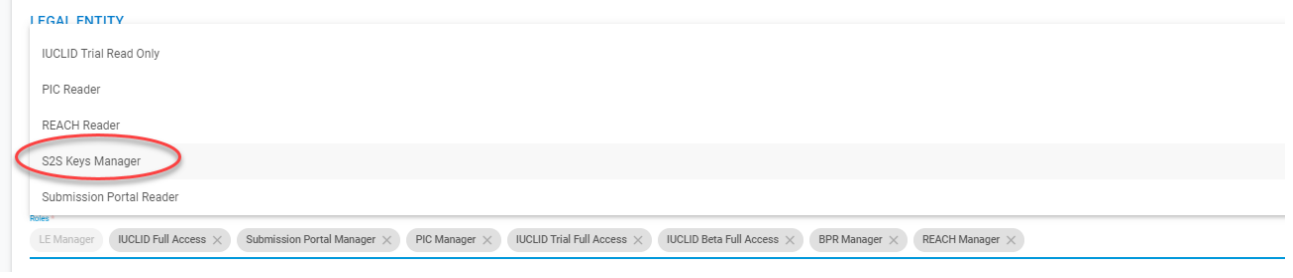

Figure 3 - ECHA Account S2S access right

For further reference on how to assign a user role, please see the ECHA accounts manual [\[5\]](#page-3-5).

## <span id="page-7-0"></span>**2.3 Step 3 – S2S keys**

Once the role has been assigned, the S2S Key manager can proceed to the keys management page of ECHA accounts page:

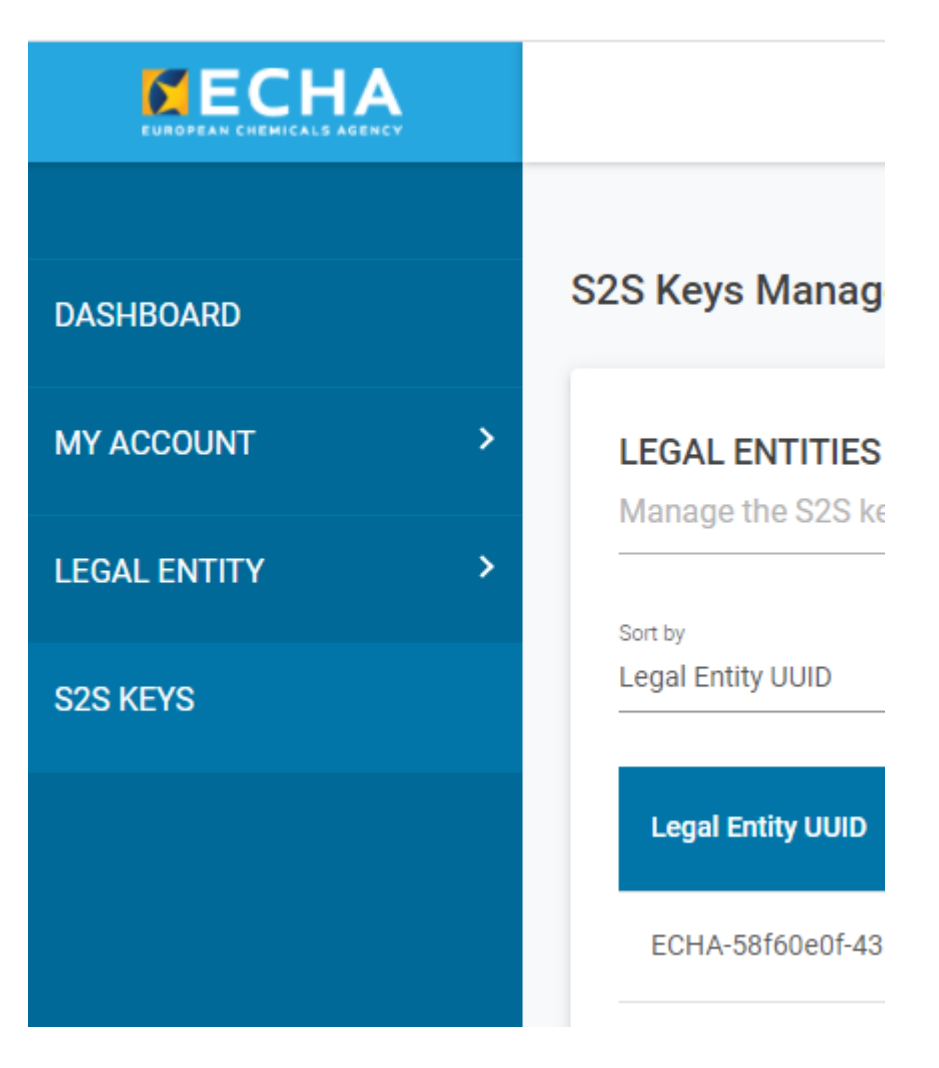

Figure 4 - S2S Key management in ECHA accounts page

Currently, ECHA offers the possibility of creating one key per Legal entity. ECHA will after 20/09/2021 offer the possibility of creating multiple keys per legal entity. This will allow companies submitting through different premises on behalf of the same Legal entity to manage different keys, each having its own lifecycle and managed by different people.

Both cases (create a single key vs multiple keys) are described below in chapter 2.3.1 and 2.3.2.

#### <span id="page-8-0"></span>**2.3.1 Step 3.1 Create single S2S key per Legal entity**

Please follow the steps below to create one S2S Key:

- Go to<https://idp.echa.europa.eu/ui/login>
- Login using the S2S Keys Manager credentials
- Click on 'S2S keys'
- The first time the user accesses the S2S keys management page, Terms and Conditions will be presented and need to be accepted. Click on 'Accept and Continue' after reading the document and acknowledging that you read the terms and conditions.

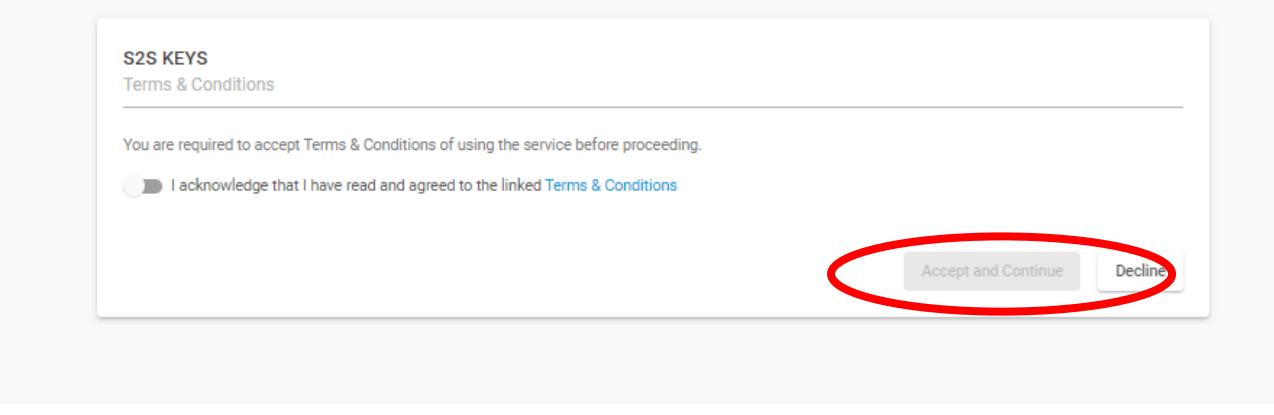

Figure 5 – Acceptance of the Terms and Conditions of S2S service

• In the S2S keys page, click on  $\Theta$  to generate a new key for one of the listed Legal Entities the user is member of.

| S2S Keys Management                                                |                          |                      |                |              |
|--------------------------------------------------------------------|--------------------------|----------------------|----------------|--------------|
| LEGAL ENTITIES<br>Manage the S2S keys for the Legal Entities below |                          |                      |                | Generate all |
| Sort by<br>$\;$<br>Legal Entity UUID<br>_____                      |                          |                      | Search<br>__   |              |
| <b>Legal Entity UUID</b>                                           | <b>Legal Entity Name</b> | <b>Date Modified</b> | <b>Actions</b> |              |
|                                                                    |                          | Oct 15, 2020         | $\odot$        |              |
|                                                                    |                          |                      |                |              |

Figure 6 - S2S keys page with one listed legal entity

- The key is generated and a pop-up window displays it.
- Save the key in a secure manner so that it can be included in the client system configuration. For that, the user can copy the key or export it as a comma separated file. Once the window is closed, it will not be possible to retrieve the key anymore. If the key is lost, the user must re-generate a new one.

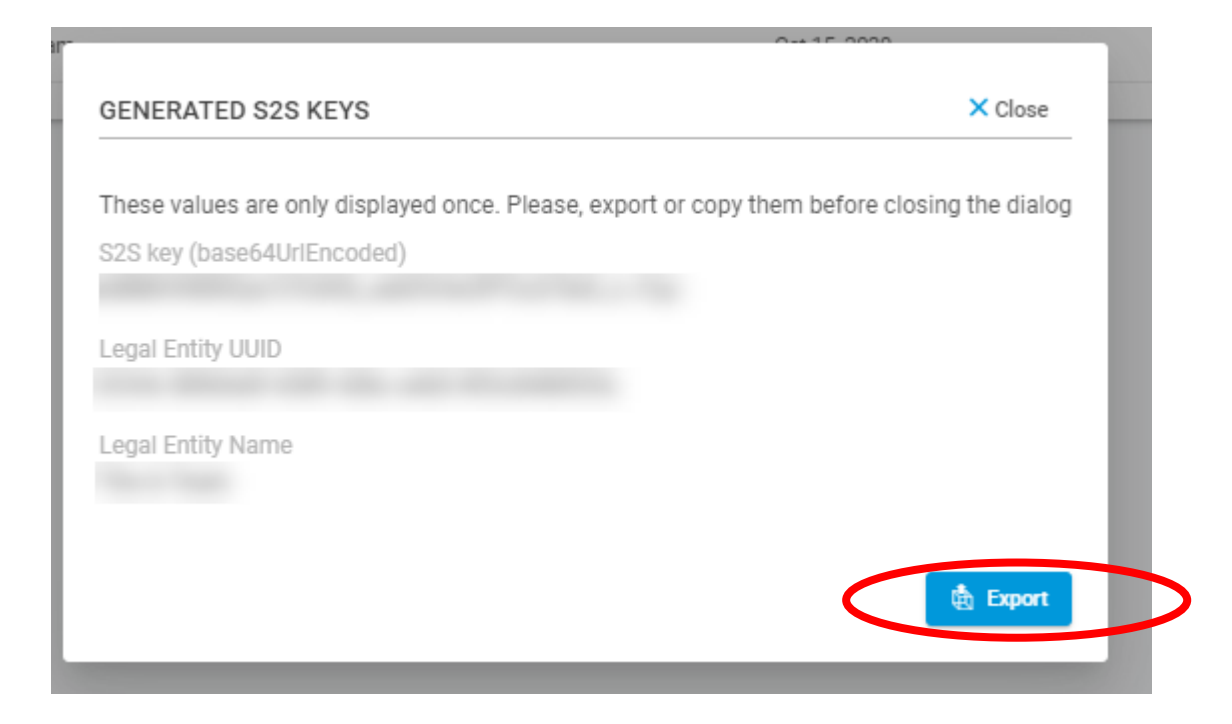

Figure 7 – Pop-up window with key value and 'Export (.csv)' button

The system also allows generating a common key for all legal entities the user manages. For that purpose, the user needs to click on the following button:

Generate all

## <span id="page-10-0"></span>**2.3.2 Step 3.2 Create multiple S2S keys per Legal Entity (future)**

Please follow the next steps below to create multiple S2S Keys per LE:

- Go to<https://idp.echa.europa.eu/ui/login>
- Login using any account which has the S2S Keys Manager credentials
- Click on 'S2S keys' on the left side
- The first time the user accesses the S2S keys management page, Terms and Conditions will be presented and need to be accepted. Click on 'Accept and Continue' after reading the document and acknowledging that you read the terms and conditions.

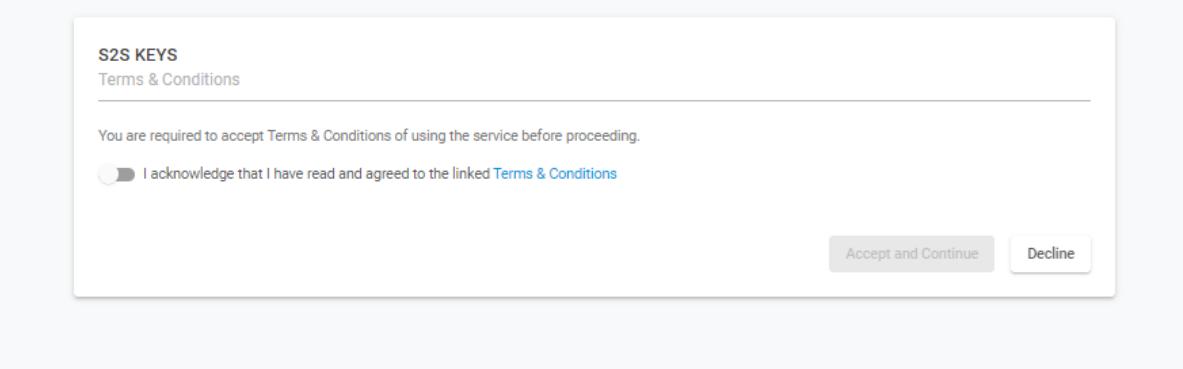

#### Figure 8 - Accepting T&Cs

- In the S2S keys page, click on  $\bullet$  to generate a new key:
- A pop up window will show you the S2S key for the user generating it:

## **GENERATED S2S KEYS**

X Close

These values are only displayed once. Please, export or copy them before closing the dialog

S2S key (base64UrlEncoded)

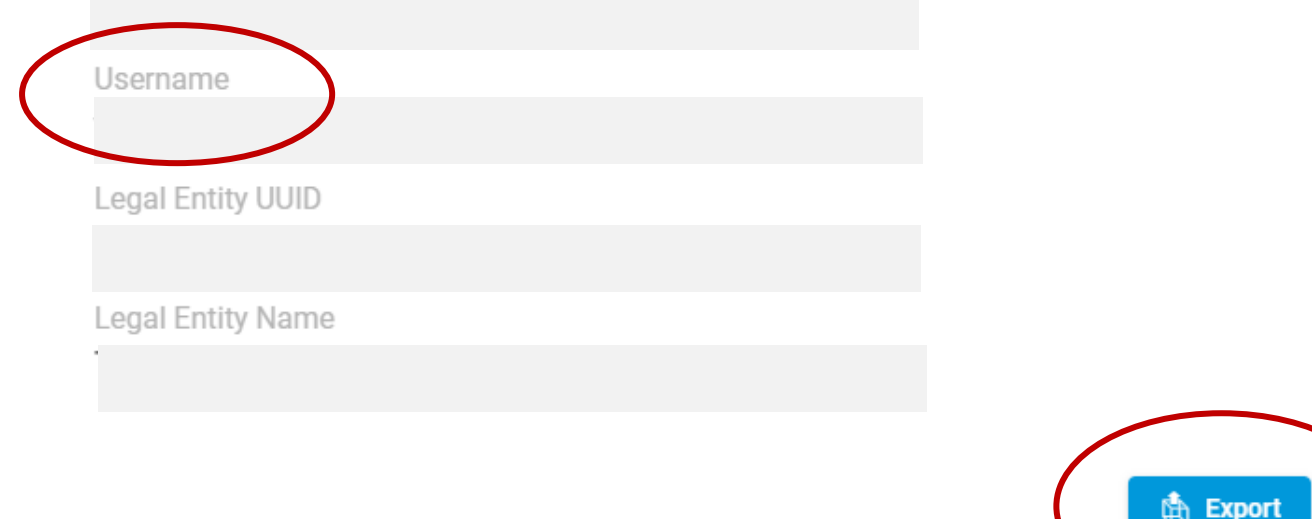

Figure 9 - Key creation pop up window

- Please note that when you log in with a different user, who has also the S2S key manager role, you can generate a different key for the same legal entity.
- Please note that you need to additionally include the username in the token creation: it is not enough to include the S2S key. For additional information, see the technical documentation on<https://echa.europa.eu/de/manuals?panel=s2s#s2s>
- Save the key in a secure manner so that it can be included in the client system configuration. For that, the user can copy the key or export it as a comma separated file. Once the window is closed, it will not be possible to retrieve the key anymore. If the key is lost, the user must re-generate a new one.

## <span id="page-12-0"></span>**2.4 Step 4 – Test the implemented setup**

#### **Test the System-to-System configuration before submitting notifications in production mode.**

Please see the technical reference [\[4\]](#page-3-4) for information on how to use the TEST mode in the API requests. For any problems during the testing phase, please contact ECHA service desk via the contact form<https://echa.europa.eu/contact/clp>

## <span id="page-12-1"></span>**2.5 Step 5 – Enter to Production mode**

Once the test has been successful, the System-to-System Integration can be used. Please see reference [\[4\]](#page-3-4) for additional information on how to switch from testing to production mode.

# <span id="page-13-0"></span>**3. System Requirements**

There are no specific system requirements regarding the S2S interface. ECHA has made available the specifications and companies remain fully responsible for developing the software and specify the hardware requirements that will meet their needs.

## <span id="page-14-0"></span>**4. Service Levels and Support**

Support will be provided during the ECHA regular office hours - Monday to Friday 9.00 to 18.00 Helsinki time. Please consider ECHA public holidays [https://echa.europa.eu/contact/opening](https://echa.europa.eu/contact/opening-hours)[hours](https://echa.europa.eu/contact/opening-hours)

You can get in touch with the Agency by using ECHA contact forms: <https://echa.europa.eu/contact/clp> or https://comments.echa.europa.eu/comments\_cms/Contact\_Other.aspx?type=SCI **EUROPEAN CHEMICALS AGENCY ANNANKATU 18, P.O. BOX 400, FI-00121 HELSINKI, FINLAND ECHA.EUROPA.EU**